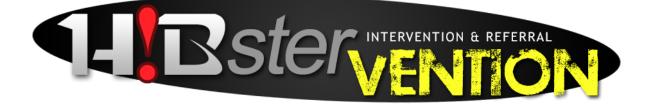

# Volume 1 User Guide for Teachers Pre-Referral Plan Referral to I&RS

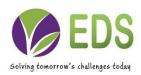

Educational Development Software (EDS) is a full-service software development company specializing in rapid software development for school districts and educational institutions of all sizes. EDS is dedicated to providing cutting edge solutions that satisfy all of your educational software needs. EDS also offers competitive services to build and maintain your school's technical infrastructure.

The information contained in this guide is subject to change without notice and does not represent a guarantee or commitment on behalf of Educational Development Software in any way. All updates or additional information relating to the contents of this guide will be posted on the HIBstervention web site, located at <a href="http://www.hibster.com">http://www.hibster.com</a>. Access to the software is provided to you on a subscription basis. Copying or distributing any part of the software including screen shots and this guide to any potential or existing competitors is strictly prohibited. No part of this manual may be reproduced, distributed, or transmitted in any form or for any purpose without the express written consent of Educational Development Software.

Copyright © 2010-2014. Educational Development Software.

HIBstervention Software Copyright © 2010-2014, Educational Development Software. All rights reserved

For additional information, contact Educational Software Development at:

Educational Development Software PO Box 914 Johnstown, PA 15907 Phone 866.315.2306 Fax 814.262.7410

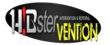

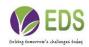

#### TABLE OF CONTENTS

Login

<u>To Login:</u>

If you forget your password:

# PLEASE GO TO HIB.HIBSTER.COM

LOGIN

| <ul> <li>bib/bibter.com/login.asp: ×</li> <li>← ⇒ C  bib.hibter.com/login.aspx</li> </ul> |                    | ▲ ● ● ● ● ● ● ● ● ● ● ● ● ● ● ● ● ● ● ● |
|-------------------------------------------------------------------------------------------|--------------------|-----------------------------------------|
| <b>EDS</b>                                                                                |                    |                                         |
|                                                                                           |                    |                                         |
|                                                                                           |                    |                                         |
| Welcome to EDS                                                                            |                    |                                         |
|                                                                                           | Login<br>Username: |                                         |
|                                                                                           | Password:          |                                         |
|                                                                                           | Forgot Password?   |                                         |
|                                                                                           |                    | EDS .                                   |

The "Welcome" page, also called the landing page, is the first page of the program that gives you a quick overview of what features HIBstervention encompasses. This is also the page where users can **login**.

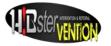

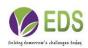

TO LOGIN:

- 1. Input your username and password using the form in the middle of the screen.
- 2. Click **Submit** to sign in.

IF YOU FORGET YOUR PASSWORD:

- 1. Click the "Forgot Password?" link.
- 2. Enter your username and email address.
- 3. A new, automatically generated password will be emailed to you.

# **MODULES SCREEN**

The modules screen shows you the programs we offer at EDS. If a module is activated for your school district, you can click on its icon to go to that application. If it's not activated, you will not be able to access it.

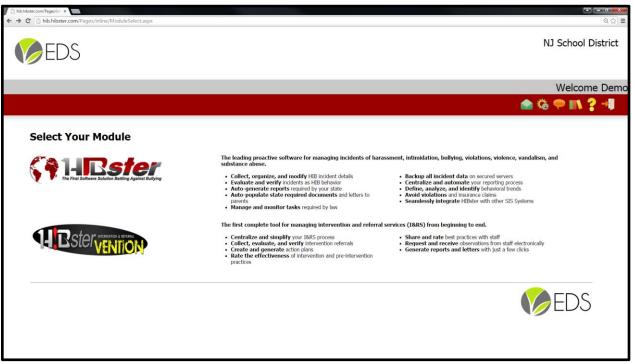

# Click the HIBstervention icon to continue.

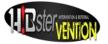

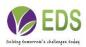

#### HOME/DASHBOARD

The next page you will see is the HIBstervention dashboard. This page contains the navigation bar near the top of the page as well as your Intervention Menu.

| <b>H</b> Bstervention          |                                                                                                    |
|--------------------------------|----------------------------------------------------------------------------------------------------|
|                                | Welcome PaDemo                                                                                               |
|                                | 📾 🔜 🗢 📶 🌣 💎 📲 🖉                                                                                              |
| Preintervention Menu           |                                                                                                    |
| BEST PRACTICES                 | Step 1: Review the Best Practices Resource Library.                                                          |
| CREATE PRE-REFERRAL PLAN       | Step 2: Select Best Practices to create a Pre-Referral Plan.                                                 |
| EXISTING PRE-REFERRAL PLAN     | Step 3: Implement and Rate Pre-Referral Plan as a pre-requisite to I&RS Referral.                            |
| Intervention Menu              | Use HIBstervention's patented Intervention & Referral Service to log and review approved Intervention plans. |
| SECTION 504 )                  | Section 504 module.                                                                                          |
| ELL                            | • English Language Learner module.                                                                           |
| HEALTH                         | • Health module.                                                                                             |
| HIB Victim Safety Plan         | • HIB Victim Safety Plan module.                                                                             |
| HIB Offender Intervention Plan | HIB Offender Intervention Plan module.                                                                       |

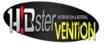

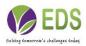

# NAVIGATION

|               | 🗑 🌤 🤛 💡 🏠 😵 📲                                                                                                    |
|---------------|----------------------------------------------------------------------------------------------------|
|               | View Messages: Takes you to the Message Center<br>where you can access messages sent to you from<br>the within the system.               |
| 0             | My Observations: Shows your pending observations as well as your complete observations.                                                  |
|               | System Settings: Takes you to your settings- i.e., users, schools, documents and tasks.                                                  |
| -             | Feedback: Click the feedback icon to pop up a box<br>where you can submit a support question, report a<br>bug or suggest an enhancement. |
|               | Resource: Takes you to a selection of Resources.                                                                                         |
| ?             | Help: Takes you to the Information page.                                                                                                 |
|               | Home: Click the home icon from any screen to return to the home screen.                                                                  |
| <b>%</b>      | Modules Screen: Go back to the screen with all of the EDS products.                                                                      |
| $\rightarrow$ | Logout: Clicking this button will log you out of your<br>HIBstervention account.                                                         |

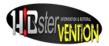

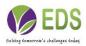

In the navigation panel at the top right-hand side of the page there is a **Home** button.

Click **Home** anytime you want to return to the home page.

# **Pre-Referral Menu**

Under Pre-Referral there are three **Categories**:

| BEST PRACTICES             | Step 1: Review the Best Practices Resource Library.                                 |
|----------------------------|-------------------------------------------------------------------------------------|
|                            | <ul> <li>Step 2: Select Best Practices to create a Pre-Referral Plan.</li> </ul>    |
| CREATE PRE-REFERRAL PLAN   |                                                                                     |
| EXISTING PRE-REFERRAL PLAN | • Step 3: Implement and Rate Pre-Referral Plan as a pre-requisite to I&RS Referral. |
|                            |                                                                                     |

**Best Practices** provides an extensive listing of local and HIBStervention network best practices for Academic Interventions, Behavioral Interventions, ELL Interventions, Health Plan Intervention, Section 504 Accommodations, and Bullying Interventions for Victims and Aggressors.

The Best Practices button is a view only version of the system's entire library. It serves to replace paper manuals and internet searches. Access to the Best Practices library is not electronically archived and does not constitute the formal creation of a pre-referral plan. It serves as a resource for staff who wish to utilize best practices without a formal record or intent to submit a referral.

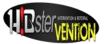

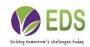

# **Best Practices Library**

| Choose Best Practices                | + |
|--------------------------------------|---|
| ELL                                  | _ |
|                                      |   |
| Behavioral Best Practices            |   |
| Classroom Management Techniques      |   |
| Individual Behavior Management       |   |
|                                      |   |
|                                      |   |
| Instructional Best Practices         |   |
| Whole Group Instructional Strategies |   |
| Imindividual Instructional Practices |   |
| HIB                                  |   |
| Aggressor                            |   |
| Target                               |   |
|                                      |   |
|                                      |   |
|                                      |   |

#### PRIM (Pre-Referral Intervention Manual) Users

Please note that HIBstervention has the ability to add the entire PRIM Manual to your Best Practices Menu. You must provide us with a copy of your district's site license documentation to have this feature added to your account. An additional fee may be applied for this service.

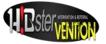

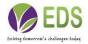

# **Create Pre-Referral Plan (Sample)**

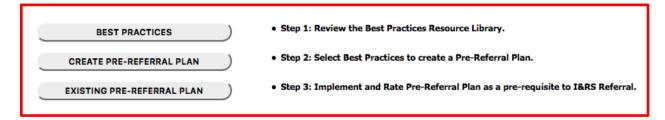

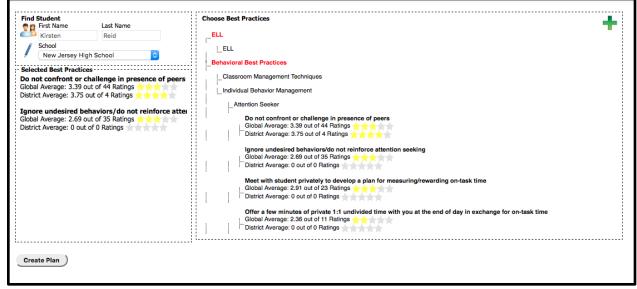

#### Example:

For this example, the user selected **Behavioral Best Practices>Individual Behavior Management>Attention Seeking Behavior** 

1. Select STUDENT by clicking ICON of two students. Then select SCHOOI. You may **search** for a student by **name** or **add** a new **student** by clicking on the

green plus sign. . HIBstervention has the ability to connect to your district's student information system via API. Contact technical support for more information.

2. User is provided with a list of best practices specific to this area of difficulty.

3. Each best practice includes two ratings: Global (all HIBStervention districts) and Local.

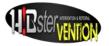

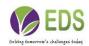

4. User selects best practices to add to pre-referral plan by simply clicking the text.

5. The selected best practices will be added to the student's pre-referral plan.

6. When done, click Create Plan. A courtesy email will be sent to the school's I&RS Coordinator to inform him/her of the new Pre-Referral Plan. **This does not constitute a referral to the I&RS Team.** Staff member follows and rates the effectiveness of each best practice in accordance with district policy. Ratings and comments are crucial components of the overall referral process.

# Your Existing Pre-Referral Plans

| BEST PRACTICES            | )                        | Step 1: Review the Best Practices Resource Library.                                 |
|---------------------------|--------------------------|-------------------------------------------------------------------------------------|
| CREATE PRE-REFERRAL PLAN  | )                        | • Step 2: Select Best Practices to create a Pre-Referral Plan.                      |
| XISTING PRE-REFERRAL PLAN | )                        | • Step 3: Implement and Rate Pre-Referral Plan as a pre-requisite to I&RS Referral. |
|                           | CREATE PRE-REFERRAL PLAN | CREATE PRE-REFERRAL PLAN                                                            |

| Student:<br>Student Name:            | St                                                                                   | udent Id:                           |                                         |   |                                                                           |                       |
|--------------------------------------|--------------------------------------------------------------------------------------|-------------------------------------|-----------------------------------------|---|---------------------------------------------------------------------------|-----------------------|
| Kirsten Reid                         | 11                                                                                   | 181                                 |                                         |   |                                                                           |                       |
| est Practices                        |                                                                                      |                                     |                                         |   |                                                                           | Download For Printing |
| Area of Difficulty: Attention Seeker | er Best Practice:<br>Do not confront or challenge in<br>presence of peers            | Category: Behavioral Best Practices | <b>Type:</b> Individual E<br>Management | D | Pre-Referral Average: 0<br>District Average: 3.75<br>Student's Average: 4 | Rate Effectivenes     |
| Area of Difficulty: Attention Seeker | r Best Practice:<br>Ignore undesired behaviors/do not<br>reinforce attention seeking | Category: Behavioral Best Practices | Type: Individual E<br>Management        | D | hre-Referral Average: 0<br>Jistrict Average: 0<br>Rudent's Average: 0     | Rate Effectivene:     |
|                                      |                                                                                      |                                     |                                         |   |                                                                           |                       |

This is where you will see all of your existing **Pre-Referral Plans**:

My Pre-Referral Plans (ALL)

My Pre-Referral Plans (Recent)

My Referrals Submitted to I&RS

My Approved Referrals

My Closed Referrals

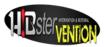

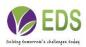

# My Rejected Referrals

You also have the option to select the School Year you wish to view.

Be sure to **RATE EFFECTIVENESS** of **EVERY** selected Best Practice as per district policy. This data is crucial to the HIBsterventon process.

| Preintervention Tracking Number:<br>5_NJHS_09012015                                                                             | Experience:                                     | Rating:                        |
|----------------------------------------------------------------------------------------------------|-------------------------------------------------|--------------------------------|
| Category:<br>Behavioral Best Practices<br>Type:<br>Classroom Management Techniques<br>Issue:<br>Classroom Management Techniques | Past Ratings:<br>Created By:njadmin<br>Rating:5 | Created Date:9/1/2015 12:27 PM |
| BestPractice:<br>Allow earned breaks between tasks                                                                              | Experience:                                     |                                |
|                                                                                                    | This worked well  Created By:njadmin Rating:5   | Created Date:11/4/2015 1:16 PM |
|                                                                                                    | Experience:                                     |                                |
|                                                                                                    |                                                 |                                |
|                                                                                                    |                                                 |                                |

# Pre-Referral Plan:

- 1. Tracking Number: Your own unique tracking number.
- 2. Category: Behavioral Best Practices.
- 3. Type: Individual or Classroom Behavior Management.
- 4. Issue: Is the area of difficulty you have chosen.
- 5. Best Practice: Is your action plan.
- 6. Experience: In this box you can enter in if the intervention is working or not. You can also rate the intervention plan by clicking the green plus sign.
- 7. You will see any past ratings, who they were created by and the date they were created.
- 8. You have the ability to download your plan for printing by clicking on the **Download For Printing.**
- 9. From this page you also have the ability to submit your referral. If you choose to submit, you will then be creating an actual I&RS. You also have the ability to delete your pre-referral.

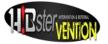

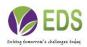

# WHAT IF?

What if the Pre-Referral Plan is EFFECTIVE?

Great! Continue to follow the plan!

What if the Pre-Referral Plan is INEFFECTIVE?

If the best practices selected are deemed ineffective, check your district policy for the requirements to submit the Pre-Referral Plan to I&RS.

# Submit Referral to I&RS

| Gener | al                                                     |                                                                               |                                          |                                                 |                                                                          |                                 |
|-------|--------------------------------------------------------|-------------------------------------------------------------------------------|------------------------------------------|-------------------------------------------------|--------------------------------------------------------------------------|---------------------------------|
| 2     | Student Name:                                          |                                                                               | Student Id:<br>12364                     |                                                 |                                                                          |                                 |
| Be    | st Practices                                           |                                                                               | 12364                                    |                                                 |                                                                          | Download For Printing           |
|       | Area of Difficulty: Classroom<br>Management Techniques | Best Practice:<br>Allow earned breaks between task                            | Category: Behavioral Best Practices<br>s | <b>Type:</b> Classroom Management<br>Techniques | Pre-Referral Average: 5<br>District Average: 4.2<br>Student's Average: 5 | Rate Effectiveness              |
| _     | Area of Difficulty: Classroom<br>Management Techniques | Best Practice:<br>Create list of "non-negotiable"<br>rules/expectations       | Category: Behavioral Best Practices      | Type: Classroom Management<br>Techniques        | Pre-Referral Average: 4<br>District Average: 4<br>Student's Average: 4   | Rate Effectiveness              |
| -     | Area of Difficulty: Classroom<br>Management Techniques | Best Practice:<br>Establish a predictable and<br>structured classroom routine | Category: Behavioral Best Practices      | Type: Classroom Management<br>Techniques        | Pre-Referral Average: 0<br>District Average: 0<br>Student's Average: 0   | Rate Effectiveness              |
|       |                                                        |                                                                               |                                          | Submit Referral Delete                          | Pre-Referral Cancel S                                                    | ave & Continue ) Save & Close ) |

At the bottom of each Pre-Referral plan, there are 5 buttons:

Submit Referral - submits pre-referral plan with all data to building I&RS Coordinator

Delete Pre-Referral - deletes pre-referral plan and all data

Cancel - Cancels selected action

- Save & Continue saves changes and continues on same screen
- Save & Close saves changes and leaves screen

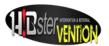

# **Referral to I&RS**

- 1. When Pre-Referral Plan is SUBMITTED to I&RS, you will receive a popup message that your referral was submitted.
- 2. Continue to follow the PRE-REFERRAL PLAN
- 3. The I&RS Team will contact you regarding the status of your referral.

If Pre-Referral Plan is REJECTED, contact I&RS Coordinator to discuss why and what you need to do to improve the Pre-Referral Plan.

If Pre-Referral Plan is ACCEPTED, you will receive a request to complete an OBSERVATION.

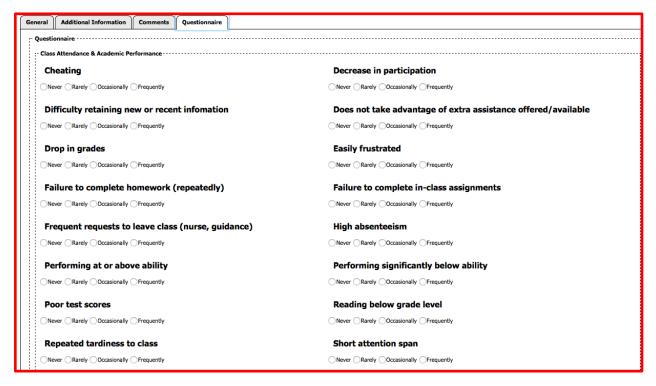

The ENTIRE OBSERVATION must be completed in order to be SUBMITTED.

The I&RS Team will utilize OBSERVATION responses and other information to develop an I&RS Plan for the student.

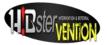

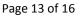

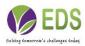

# I&RS

|                                    |                                        |                    |                   |                                | Welc                                        | come Pennsylva         |
|------------------------------------|----------------------------------------|--------------------|-------------------|--------------------------------|---------------------------------------------|------------------------|
|                                    |                                        |                    |                   |                                | 🚽 🗢 🍪 <table-cell-rows> 🛙</table-cell-rows> |                        |
| e <b>w As:</b><br>ly Interventions |                                        |                    |                   |                                |                                             | 0.                     |
| &RS                                |                                        |                    |                   |                                |                                             |                        |
| I&RS Plans (All)                   | I&RS Plans (Recent) Referrals Received | Referrals Approved | Referrals Closed  | Referrals Rejected             | I&RS Plans for                              | School Year: All Years |
| Student                            | TrackingNumber                         | Assignee           | Created Date      | School                         | Туре                                        | Status                 |
| Kali, Richard                      | 1_PMS_08302015                         | PaDemo             | 8/30/2015 4:18 PM | Pennsylvania Middle School     | NJ                                          | Referred               |
| Kali, Richard                      | 2_PES_08302015                         | PaDemo             | 8/30/2015 4:27 PM | Pennsylvania Elementary School | NJ                                          | Referred               |
|                                    | 3_PES_08312015                         | PaDemo             | 8/31/2015 7:28 AM | Pennsylvania Elementary School | NJ                                          | Referred               |
| Kali, Richard                      |                                        | PaDemo             | 8/31/2015 8:01 AM | Pennsylvania Elementary School | NJ                                          | Referred               |
| Kali, Richard<br>Kali, Richard     | 4_PES_08312015                         |                    |                   |                                |                                             |                        |

This is where you can view all of your I&RS plans.

- 1. View as: Choose your user under the drop down box.
- 2. You can view (All) I&RS plans, (Recent), Referrals Received, Referrals Approved, Referrals Closed and Referrals Rejected.
- 3. To view I&RS plan, click on the student you wish to view
- 4. View as: Choose your user under the drop down box.
- 5. You can view (All) I&RS plans, (Recent), Referrals Received, Referrals Approved, Referrals Closed and Referrals Rejected.
- 6. To view I&RS plan, click on the student you wish to view.

#### Individual I&RS Plan

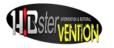

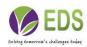

| eneral | Student Information                                   | Pre-Referral Ratings                           | Coordinator Tasks     | Observations       | Assign I&RS to Staff | I&RS Plan                      | I&RS Ratings | Documents              | Additional Information | Audit | Quick Check |                                                                     |
|--------|-------------------------------------------------------|------------------------------------------------|-----------------------|--------------------|----------------------|--------------------------------|--------------|------------------------|------------------------|-------|-------------|---------------------------------------------------------------------|
| &R5    | 5 Plan                                                |                                                |                       |                    |                      |                                |              |                        |                        |       | Download    | For Printing Create/Edit Plan                                       |
|        | Area of Difficulty:Classroom<br>Management Techniques |                                                | e:<br>breaks between  | Category:Behavior  |                      | Type:Classroom M<br>Techniques | lanagement   | Assign Si<br>Rate Effe | taff &<br>ectiveness   |       |             | Referral Average: 0<br>District Average: 2.57<br>Student Average: 5 |
|        | Area of Difficulty:Classroom<br>Management Techniques | Best Practic<br>Ask students<br>class rules/ex | to contribute to      | Category:Behavior  | ral Best Practices   | Type:Classroom M<br>Techniques | lanagement   | Assign Si<br>Rate Effe | taff &<br>ectiveness   |       |             | Referral Average: 0<br>District Average: 3.11<br>Student Average: 0 |
|        | Area of Difficulty:Classroom<br>fanagement Techniques |                                                | "non-negotiable"      | Category:Behavior  |                      | Type:Classroom M<br>Techniques | lanagement   | Assign St<br>Rate Effe | taff &<br>ectiveness   |       |             | Referral Average: 0<br>District Average: 2.22<br>Student Average: 4 |
|        |                                                       |                                                |                       |                    |                      |                                |              |                        |                        |       |             |                                                                     |
|        |                                                       |                                                |                       |                    |                      |                                |              |                        |                        |       |             |                                                                     |
|        |                                                       |                                                |                       |                    |                      |                                |              |                        |                        |       |             |                                                                     |
| End P  | mouse cursor over the I&R                             | 2S tabs for a few seconds                      | to see more informati | on about each tab. |                      |                                |              |                        |                        |       | Cancel ) S  | ave & Continue ) Save & Close                                       |
| End P  | han                                                   |                                                |                       |                    |                      |                                |              |                        |                        |       |             | ave a continue                                                      |

- 1. **General**: Gives you your unique tracking number, status, date created, time created, school, who it was created by, phone number, GPA, Days missed this year and who it is currently assigned to. It also lists the areas of difficulty.
- 2. **Student Information**: Lists the student ID, gender, first and last name, grade, age, ethnicity, address and contact information for the student. It also lists any and all pre-referrals associated with this student.
- 3. **Coordinator Tasks**: List the Intervention Type as well as the Description. This is where your Action Plan Tasks will be listed. It will list the task and give you the option to rate it as well as show if this action has been completed. You can also add a new task by clicking on the green plus sign.
- 4. **Observations**: Will list any observations made. You have the ability to add by clicking on the green plus sign. You can also send out emails regarding your observation by clicking on the envelope.
- 5. **Additional Information**: You are able to add any additional information regarding the intervention plan.
- 6. **Documents**: List of documents you can generate.
- 7. **I&RS Plan**: This is where you can create your I & RS plan by clicking on create plan or download your current plan for printing.
- 8. **Quick Check**: Under this tab, you can choose the suspension type, violation of drug/alcohol policy, attendance, grades and behavior.
- 9. Audit: Gives you a list of all users who have worked on this intervention.
- 10. Best Practices: Gives you a list of your current best practices by tracking number, description, rating, who it was rated by and the date it was created. HIBstervention Training Videos:

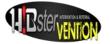

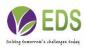

HIBstervention Training, Part 1- Best Practices and Pre-Referral Plans: www.youtube.com/watch?v=OYDCfRxzTFY

HIBstervention Training, Part 2- Accessing, Using and Rating an I&RS Plan: <u>www.youtube.com/watch?v=FKSnZzpnu0o&feature=youtu.be</u>

HIBstervention Training, Part 3- I&RS Team Training: www.youtube.com/watch?v=FI5QWBKA-6g&feature=youtu.be

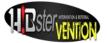

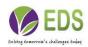